www.r4i-sdhc.com

### **R4S** 电子狗启动 **ReiNX** 自制系统指南

## 准备工作**:**

1. R4S 电子狗

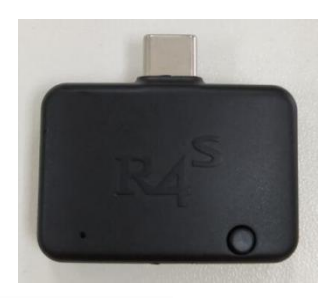

2. R4S 短接器

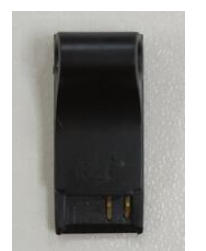

3. 一张 TF 卡.

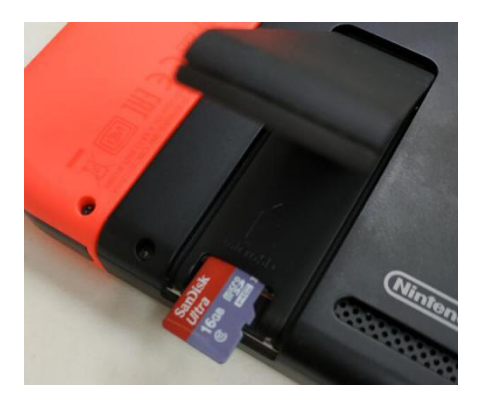

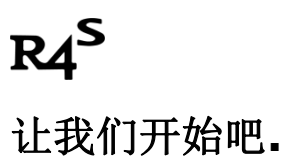

Ⅰ: 资源下载

ReiNX 自制系统下载: [https://u18225898.ctfile.com/fs/18225898-311801514](https://u18225898.ctfile.com/fs/18225898-311801514
)

#### Ⅱ: 格式化内存卡

格式化内存卡,文件系统选择 exFAT,分配单元大小选择 32K

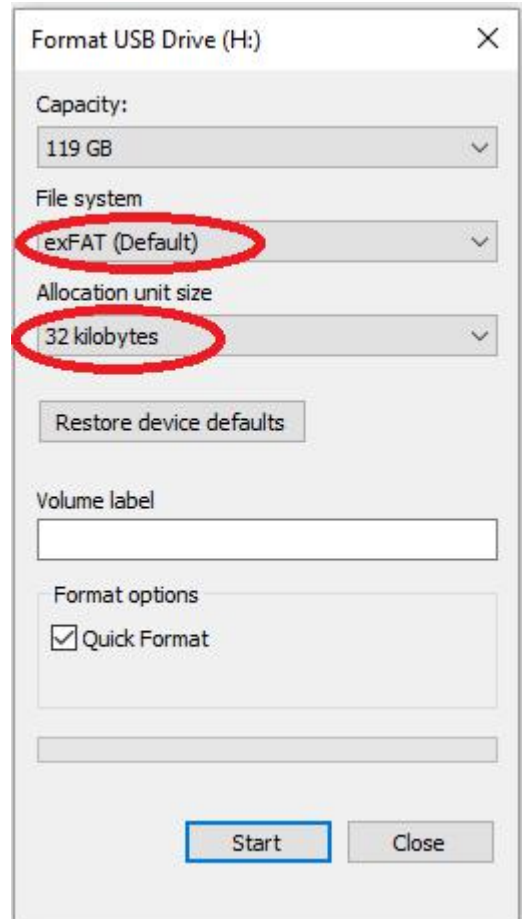

PS:需要注意的是,ns 默认不支持 exFAT 格式的 TF 卡,破解前你需要先将 exFAT 卡先插进 机器,然后 ns 就会提示你更新补丁, 联网更新后机器就可以支持了.

www.r4i-sdhc.com

### Ⅲ: 将下载的压缩文件解压到 SD 卡根目录

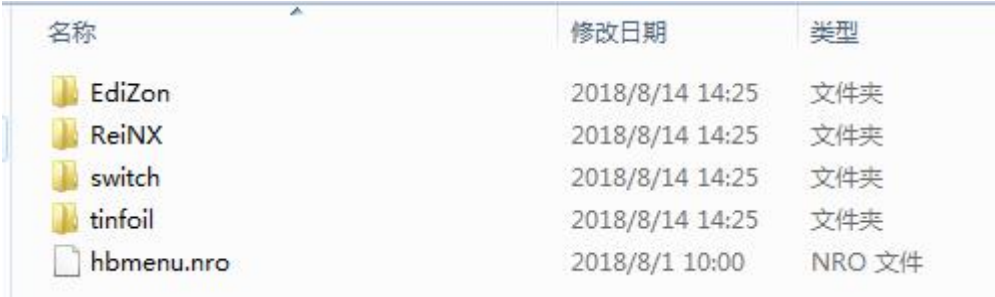

#### Ⅳ: 进入自制系统

1. SWITCH 关机.

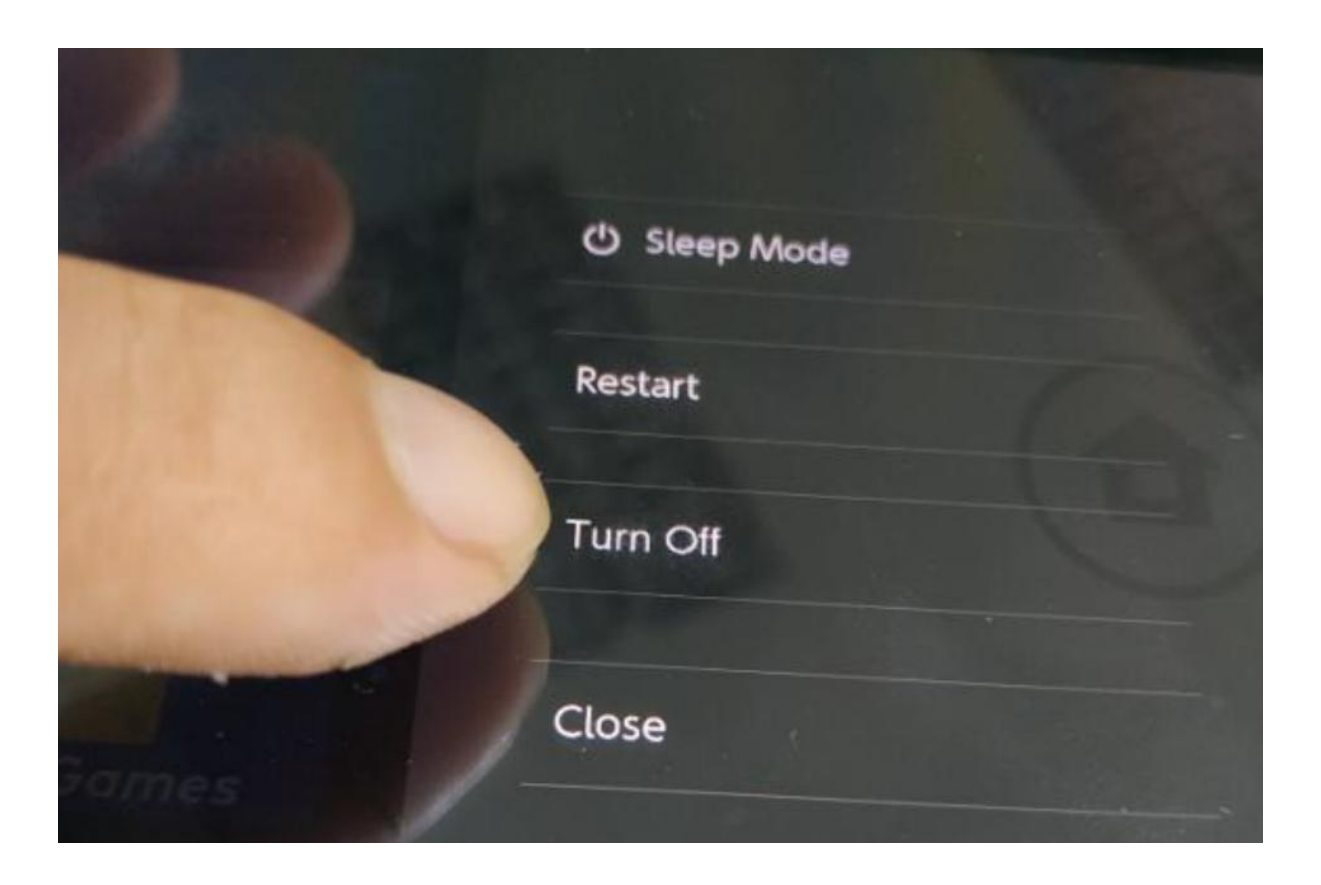

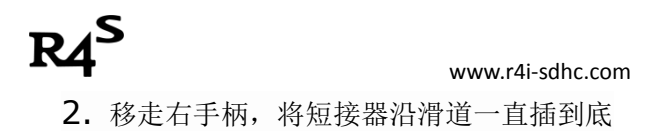

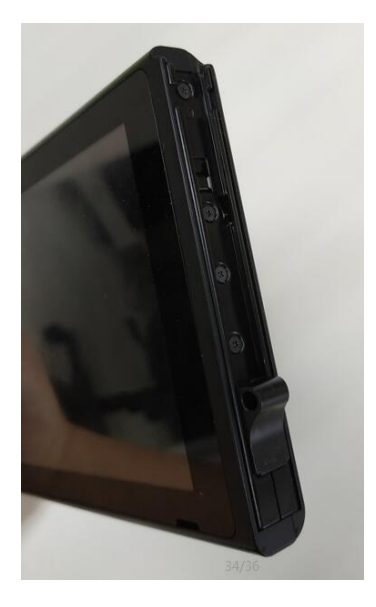

3. 将电子狗插入 switch 底部的 USB-C 接口.

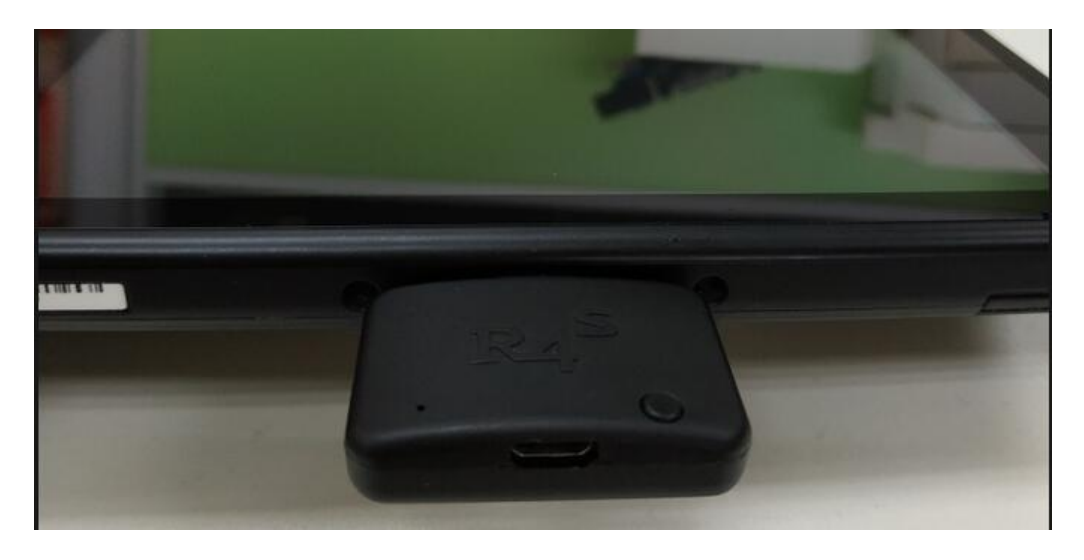

4. 先按住音量+不要放手,再按住电源键,电子狗的红灯亮起,出现开机画面,会自动进入 自制系统

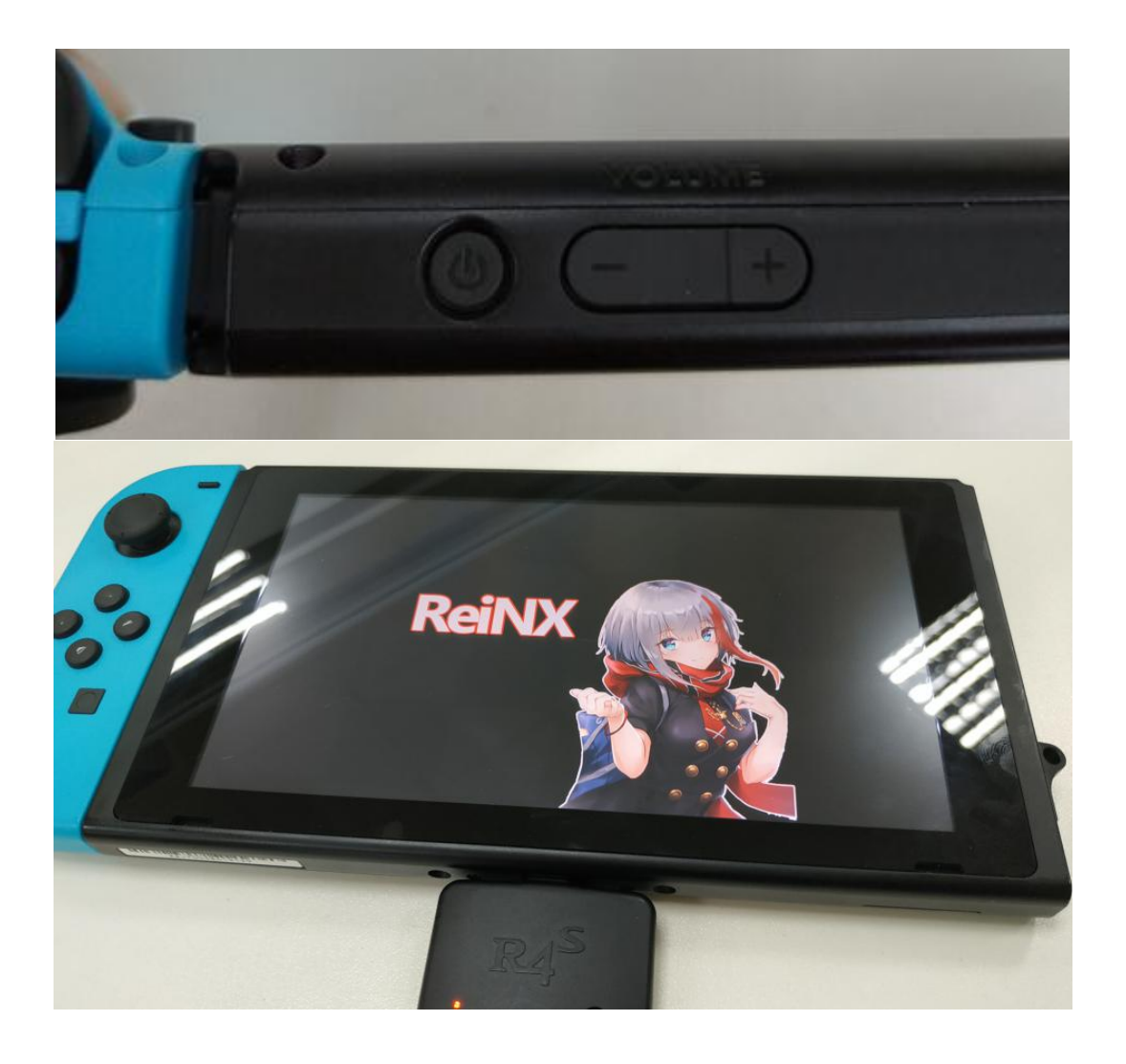

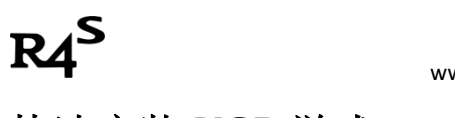

# 快速安装 **NSP** 游戏

**1.** 关机,取出 **SD** 卡,将电脑上下载好的 **NSP** 文件复制到 **SD** 卡的 tinfoil ->**NSP** 子文件夹。

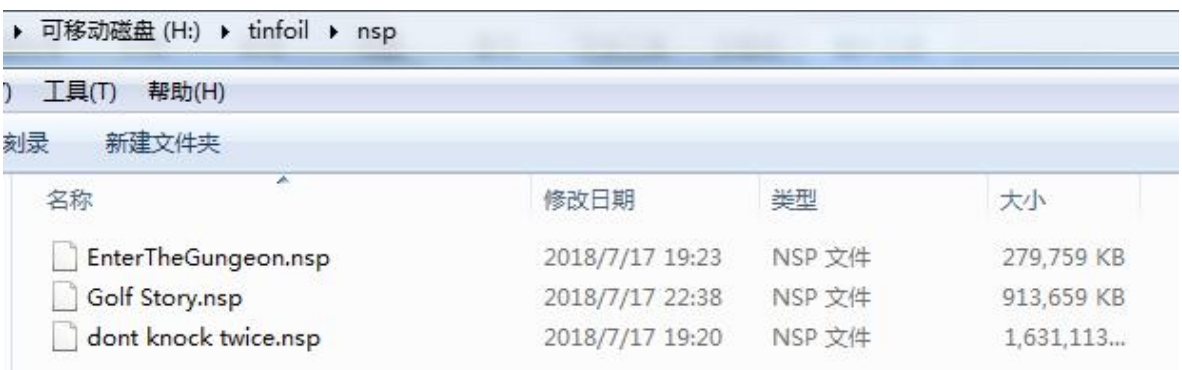

#### 2. 重复以上第Ⅳ步关机重启进入自制系统

3. 点击 "相册"

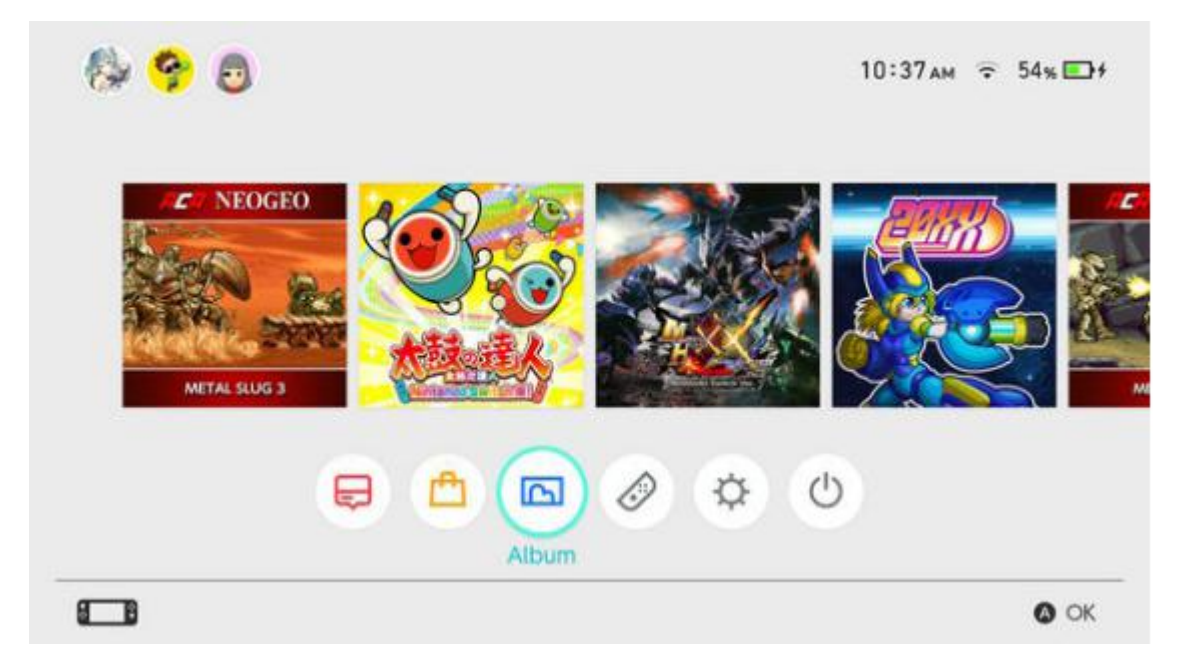

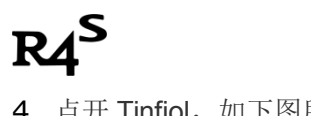

4. 点开 Tinfiol, 如下图所示:

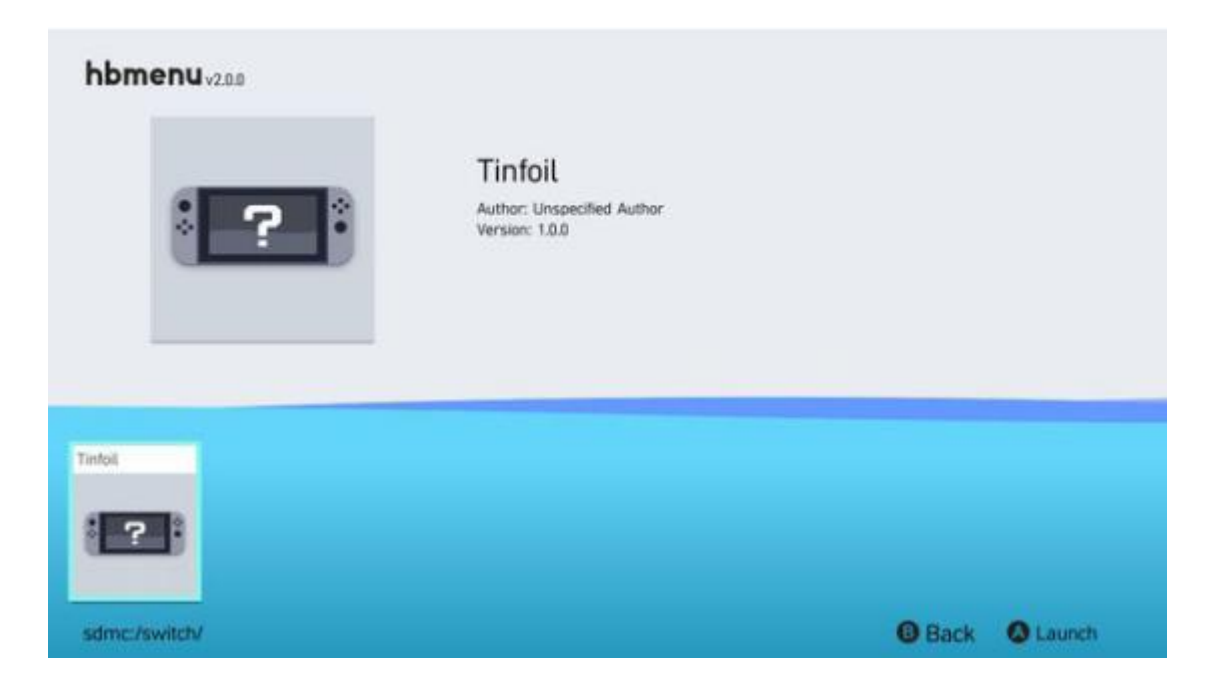

5. 进入 Tinfiol 后会看到以下界面:

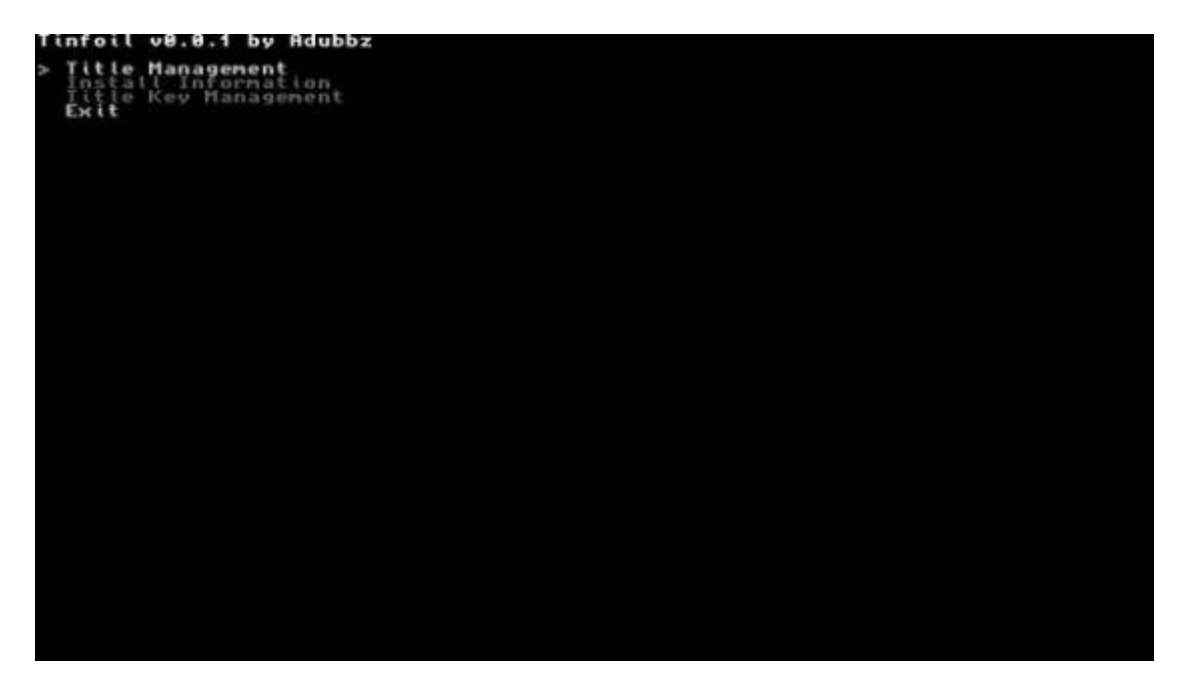

www.r4i-sdhc.com

6. 选择 Title Management->Install NSP. 选择你要安装的 NSP 游戏, 按 A, 然后默认选择弹出的项目. 左下角显示 Done!安装完成.

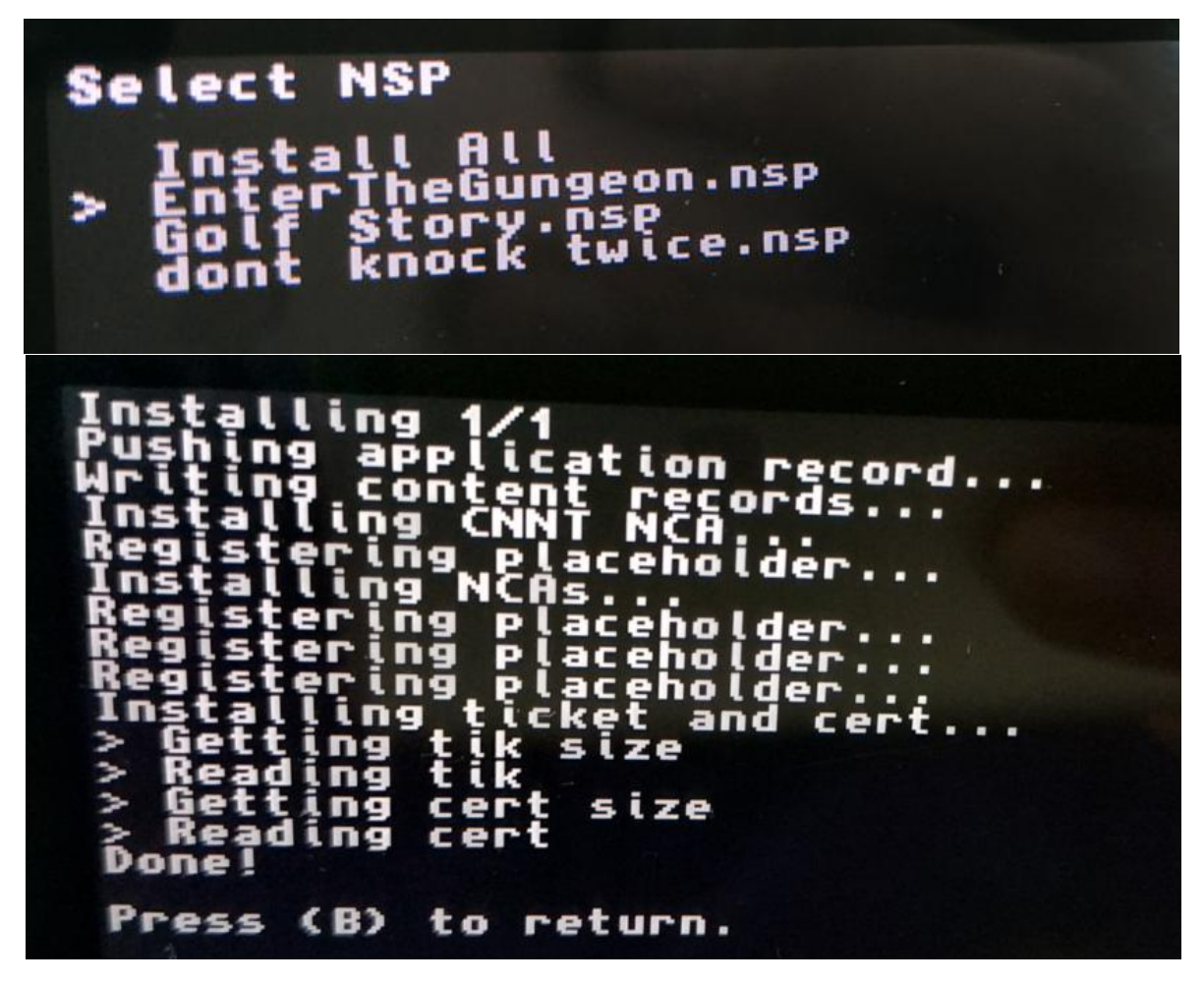

7. 回到桌面就会看到刚安装的 NSP 游戏,尽情享受吧。

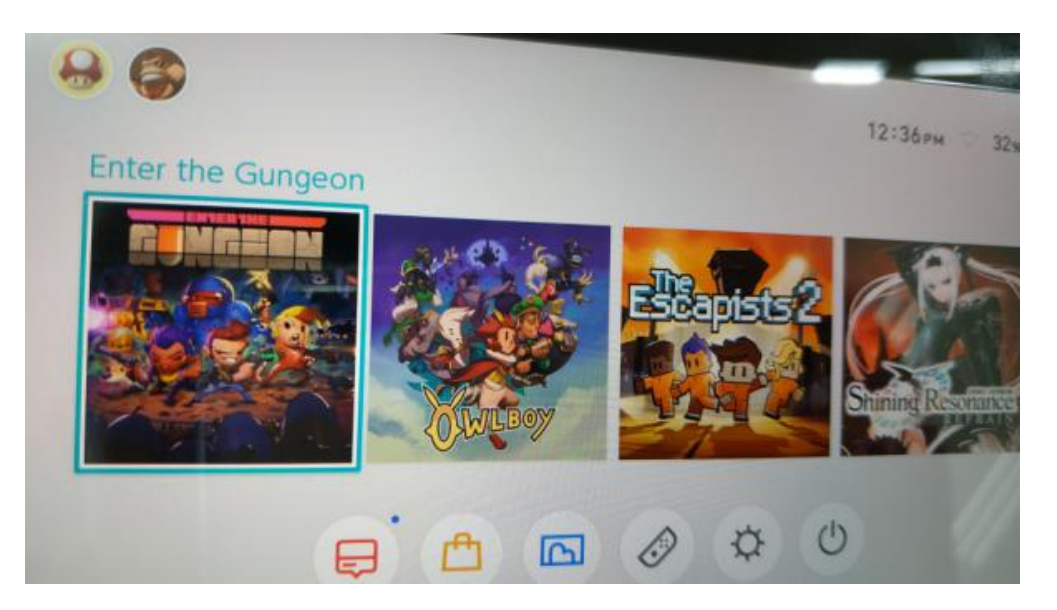

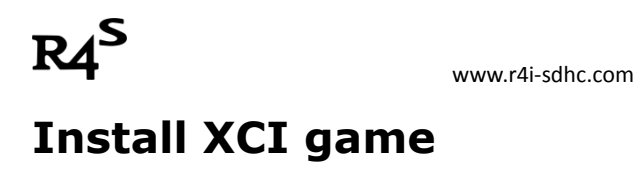

1. 4NXCI 可以将 XCI 文件转换成 NSP 文件.

(下载链接: <https://u18225898.ctfile.com/fs/18225898-311801088> )

#### 2. 将下载文件解压到电脑,得到如下文件

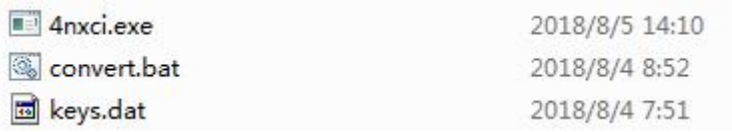

#### 3. 将 XCI 文件复制相同文件夹。

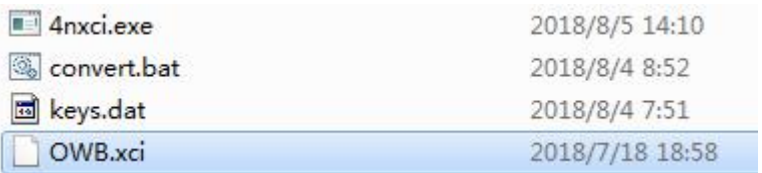

4. 拖动 XCI 文件到 4nxci.exe, 自动生成 NSP 文件

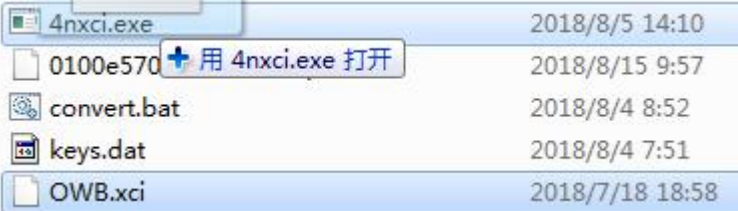

5. 完成后,将 NSP 文件复制到 SD 卡,重复以上的"Install NSP game"操作步骤。

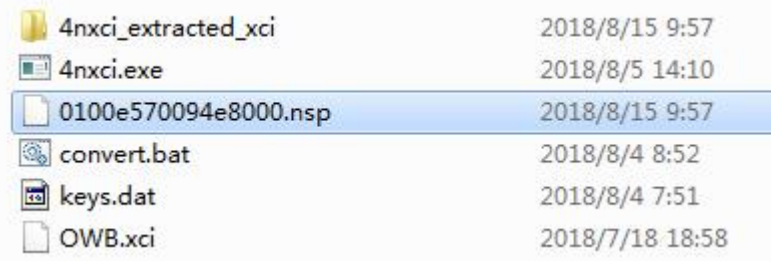

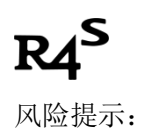

联网状态下,在机器上运行任何自制系统和软件都有被任天堂查封机器或者账号的风险,请确保 你清楚此风险。在此建议你在使用自制系统前,备份你的机器原始资料。在没有恢复你的系统至 原始系统前,请不要联网。